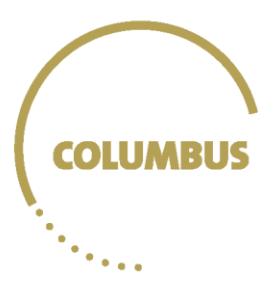

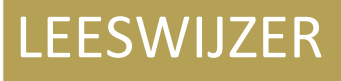

# Columbus feedback schooljaar 2022-2023

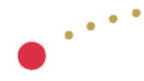

Achtergrond en context bij de interpretatie van de columbusfeedback voor leerkrachten, begeleiders, ouders en leerlingen

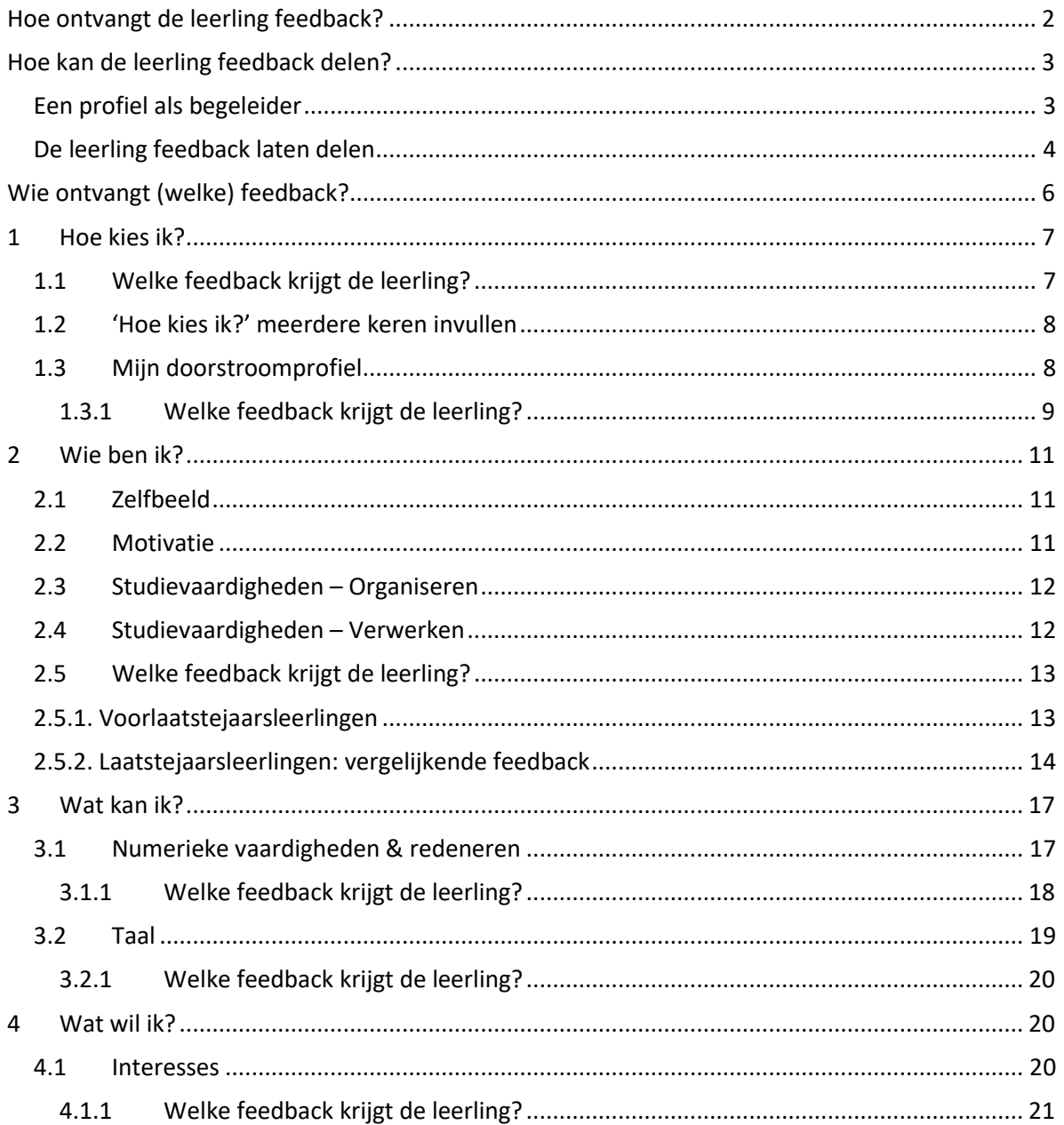

# www.onderwijskiezer.be/columbus

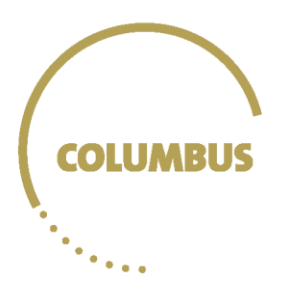

# <span id="page-1-0"></span>Hoe ontvangt de leerling feedback?

Wanneer de leerlingen inloggen op de exploratietool, kunnen ze rechtsboven de knop "**Klik voor feedback**" aanklikken. Zo belanden ze op hun **dashboard**: een dynamische pagina waar ze de Columbusroute te zien krijgen. Wanneer ze met de muis over de modules in de route bewegen, verschijnt er een pop-up venstertje met de titels van vragenlijsten. Als de leerlingen op een titel klikken, komen ze op de feedback voor dat specifieke onderdeel terecht.

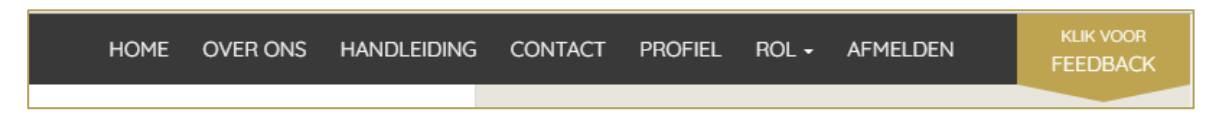

*Figuur A: het menu van de exploratietool met de knop "klik voor feedback"*

De feedback bevat telkens een korte informatieve tekst, concrete tips, en vaak ook een score. Leerlingen kunnen bovendien hun score vergelijken met succesvolle eerstejaarsstudenten uit een professionele of academische bachelor en krijgen op basis daarvan een feedbacktekst toegespitst op hun niveau en een bijhorende grafiek. Over deze **vergelijkende feedback** is er meer uitleg in sectie 3 van dit document: 'Wat kan ik?'.

Op de feedbackpagina, onder het dynamische dashboard, wordt er ook een reflectieoefening aangeboden. Daarin kunnen leerlingen zelf bepaalde onderdelen van Columbus rangschikken als **aandachtspunten**.

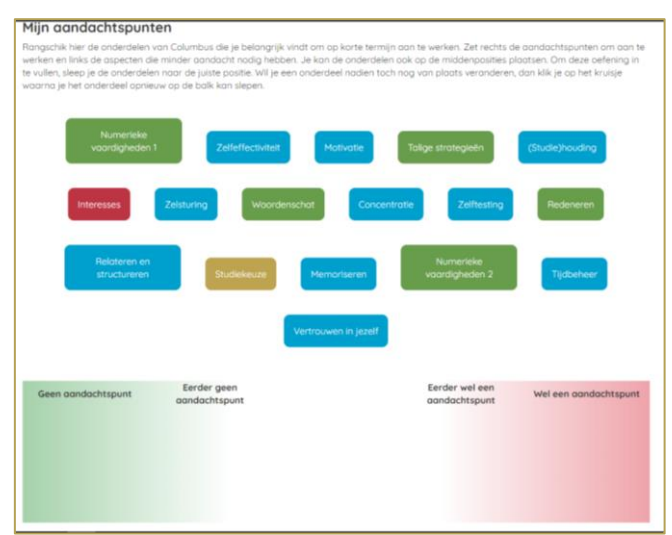

*Figuur B: de reflectieoefening*

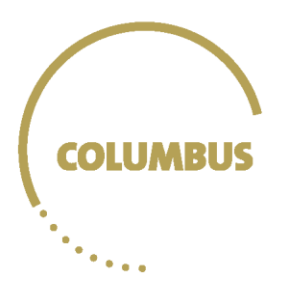

# <span id="page-2-0"></span>Hoe kan de leerling feedback delen?

Leerlingen kunnen feedback delen met begeleiders, zoals leerkrachten, CLB-medewerkers, medewerkers uit het hoger onderwijs, ouders, en anderen. Daarvoor moet een begeleider eerst een profiel aanmaken.

### <span id="page-2-1"></span>Een profiel als begeleider

Om een profiel aan te maken als begeleider, surf je naar deze website: [https://columbus.vlaanderen.be/columbus/#/begeleider.](https://columbus.vlaanderen.be/columbus/#/begeleider)

Daar kan je kiezen voor "registreren".

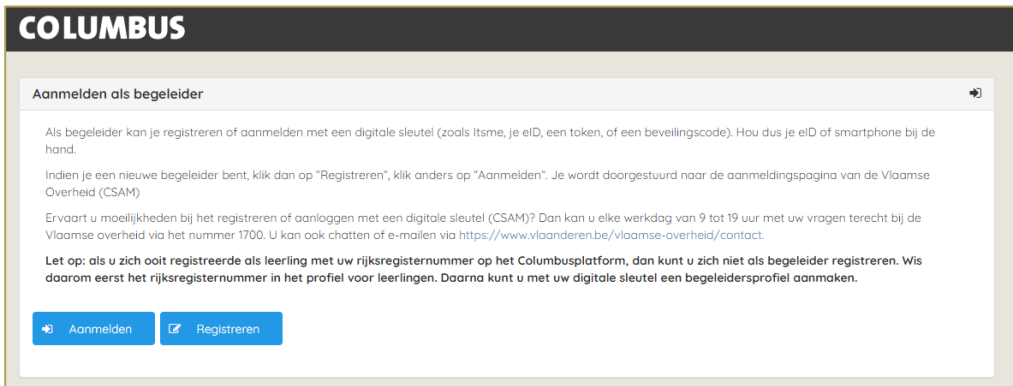

*Figuur C: aanmelden als begeleider*

Deze knop verwijst je door naa[r CSAM,](http://www.csam.be/) het platform van de Vlaamse overheid waarmee je je online, beveiligd kan identificeren. Dat doe je met behulp van een digitale sleutel. Je kan zelf kiezen welke: je eID, Itsme, een app, een sms, of een token. Als je nog nooit eerder een digitale sleutel gebruikte, vind je [hier](https://iamapps.belgium.be/sma/generalinfo?language=nl) meer informatie.

Als je problemen ervaart met deze authenticatie, kan je je richten tot [1700,](https://www.vlaanderen.be/vlaamse-overheid/contact) het contactnummer van de Vlaamse Overheid. Je kan elke werkdag tussen 9 en 19 uur bellen, chatten of mailen via [https://www.vlaanderen.be/vlaamse-overheid/contact.](https://www.vlaanderen.be/vlaamse-overheid/contact)

Eens de authenticatie geslaagd is, vul je de gegevens van je profiel verder aan. Daar kan je ook kiezen of je via e-mail een melding wil krijgen telkens wanneer een leerling feedback met je deelt. Indien je dat niet wenst, kan je altijd in je dashboard zien welke leerlingen feedback met je hebben gedeeld.

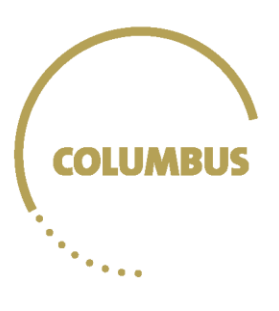

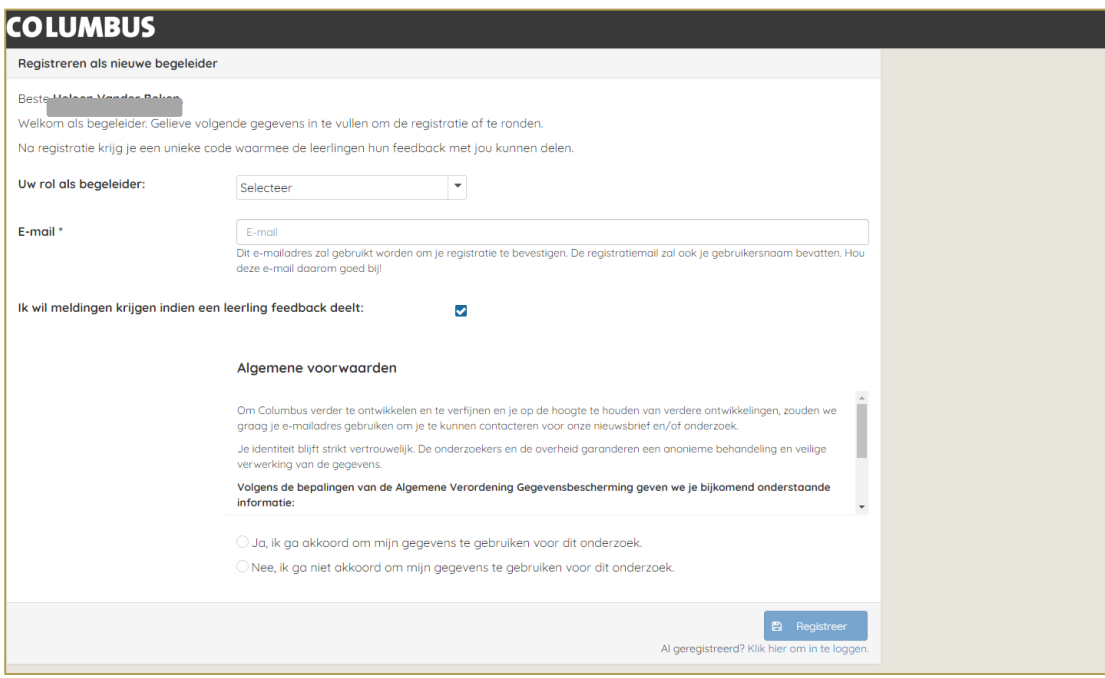

*Figuur D: registreren als begeleider*

Na registratie kom je op je dashboard terecht. Tegelijkertijd ontvang je een bevestigingsmail met je persoonlijke gegevens. Vanaf nu kan je telkens opnieuw aanmelden met je digitale sleutel om je dashboard te bekijken.

Wanneer je klaar bent met werken in je dashboard, is het belangrijk om je af te melden en de browser te sluiten. Zo heeft de volgende gebruiker van de browser geen toegang tot jouw profiel en tot de feedback van jouw leerlingen.

### <span id="page-3-0"></span>De leerling feedback laten delen

Na registratie ontvang je als leerkracht een **unieke code**, gebaseerd op je naam. Die code hebben leerlingen nodig om hun feedback met jou te delen. Dat kunnen ze doen onder hun feedbackdashboard.

**Werkwijze delen feedback voor leerlingen:** Ga naar je *feedbackdashboard* en klik op 'feedback delen'. Zoek je begeleider via de unieke code die je van hem/haar kreeg. Als deze begeleider gevonden is, zie je de naam verschijnen en kan je bevestigen. Klik nu de modules aan die je wil delen en bevestig opnieuw. Je kan op elk moment beslissen om de feedback te 'ont-delen'. Ga daarvoor opnieuw naar 'feedback delen' en klik op 'toegang wijzigen'.

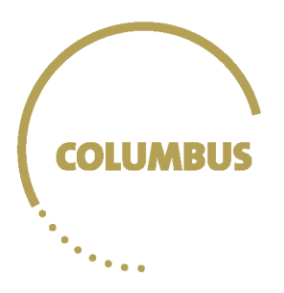

Let op: Je kan feedback delen, ook al is de module nog niet afgerond. Vanaf het moment dat je de module afrondt en je jouw feedback kan zien, is die ook meteen toegankelijk voor de begeleiders waarmee je de module hebt gedeeld.

De leerling kan per module kiezen om feedback al dan niet te delen met een begeleider. De keuze ligt steeds bij de leerling zelf. De leerling kan op elk moment beslissen om de feedback niet langer te delen.

Eens een leerling feedback met je gedeeld heeft, krijg je een notificatiebericht in je mailbox. Als je die mail niet wil ontvangen, kan je deze functie uitschakelen in je begeleidersprofiel.

In het profiel krijg je ook een overzicht te zien van alle modules die met je gedeeld werden. Je kan deze modules per leerling 'inklappen' of 'uitklappen' via het pijltje links van de naam van de leerling.

| <b>COLUMBUS</b>                                                                                                    |                  |                      | <b>HOME</b> | <b>OVER ONS</b>        | <b>PROFIEL</b> |
|----------------------------------------------------------------------------------------------------|------------------|----------------------|-------------|------------------------|----------------|
| Welkom op het dashboard voor de begeleider                                                                                                    |                  |                      |             |                        |                |
| <b>Beken</b><br>Je naam<br>Je emailadres: (Toon emailadres)<br>rbeken2<br>Je unieke code<br>Indien een leerling feedback met jou wil delen, dan moet je hem eerst bovenstaande unieke code bezorgen. De leerling kan jou met die code in zijn<br>feedbackdashboard via 'Feedback delen' toevoegen als ontvanger van zijn feedback en zelf kiezen welke vragenlijsten hij met jou wil delen. |                  |                      |             |                        |                |
|                                                                                                    | Naam $\triangle$ | Voornaam $\triangle$ |             | $Rol \triangleleft$    |                |
| ◎                                                                                                    | <b>Tester</b>    | Tita                 |             | Laatste jaar '19 - '20 |                |
| • Basecamp<br>• Basecamp<br>• Zelfbeeld<br>· Zelfbeeld<br>$\bullet$ Tagl<br>$\bullet$ Taal                                                                                                    |                  |                      |             |                        |                |

*Figuur E: begeleidersdashboard*

Sinds schooljaar 2022-2023 is het ook mogelijk om per rol een overzicht van alle leerlingen in die rol te genereren in een samenvattend rapport.

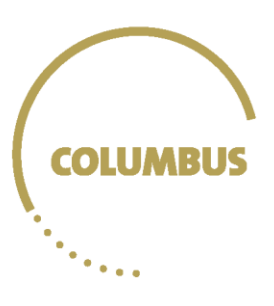

| Samenvattend rapport<br>Legende: |       |                          |                           |           |            |                          |                          |             |                       |
|----------------------------------|-------|--------------------------|---------------------------|-----------|------------|--------------------------|--------------------------|-------------|-----------------------|
| -: Geen gegevens                 |       |                          |                           |           |            |                          |                          |             |                       |
| Niet gedeeld                     |       |                          |                           |           |            |                          |                          |             |                       |
|                                  |       | Numerieke vaardigheden 2 |                           |           |            |                          |                          |             |                       |
|                                  | Score | academische<br>bachelor  | professionele<br>bachelor | Praktisch | Analytisch | <b>Kunstzinnig</b>       | Sociaal                  | Ondernemend | G                     |
|                                  | 4/10  | eerder laag              | eerder hoog               | ٠         | ۰          | $\overline{\phantom{a}}$ | $\overline{\phantom{a}}$ | $\sim$      | $\sim$                |
|                                  | 1/10  | laag                     | eerder laag               | 54/100    | 52/100     | 63/100                   | 53/100                   | 39/100      | 55,                   |
| Team dist                        |       |                          |                           | 53/100    | 52/100     | 62/100                   | 53/100                   | 61/100      | 50                    |
|                                  |       | $\overline{\phantom{a}}$ | $\overline{\phantom{a}}$  |           |            |                          |                          |             | $\blacktriangleright$ |

*Figuur F: voorbeeld samenvattend rapport voor begeleiders*

Het rapport geeft voor de module 'Hoe kies ik?' weer hoe een leerling scoort ten opzichte van zijn medeleerlingen op de studiekeuzetaken (laag – gemiddeld – hoog). Voor 'Wie ben ik?' geeft de tabel weer hoe een leerling scoort ten opzichte van een succesvolle student in het eerste jaar hoger onderwijs (laag – eerder laag – eerder hoog – hoog; meer informatie over hoe deze categorieën berekend worden, vind je verder in deze feedbackleeswijzer). Dat is ook het geval voor de modules in 'Wat kan ik?', daarbij krijg je telkens ook de score van de leerling te zien. Bij 'Wat wil ik?' zie je de scores op de verschillende interessedimensies. Omdat het doorstroomprofiel zo complex is, is dit geen aparte categorie, maar een link naar het doorstroomprofiel van de leerling.

# <span id="page-5-0"></span>Wie ontvangt (welke) feedback?

Laatstejaarsleerlingen ontvangen feedback op alle onderdelen van 'Hoe kies ik?', 'Wie ben ik?' 'Wat kan ik?' en 'Wat wil ik?'. Voorlaatstejaarsleerlingen ontvangen feedback op de onderdelen die ze mogen invullen van de componenten 'Hoe kies ik?', 'Wie ben ik?' en 'Wat wil ik?'.

Bij de feedback voor 'Hoe kies ik?' wordt eerst kort uitgelegd dat het invullen van Columbus kan helpen om een studiekeuze te maken.

Leerlingen krijgen bij elke module eerst een algemene duiding te lezen, en kunnen dan kiezen voor een tabblad met een specifiek onderdeel. Daar krijgen ze steeds hun score te zien, een grafische weergave hiervan en tips.

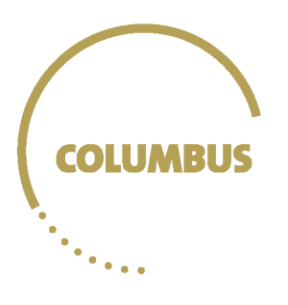

# <span id="page-6-0"></span>1 Hoe kies ik?

In 'Hoe kies ik?' evalueren de leerlingen zichzelf op zes verschillende **keuzetaken** die belangrijk zijn om een goede studiekeuze te maken:

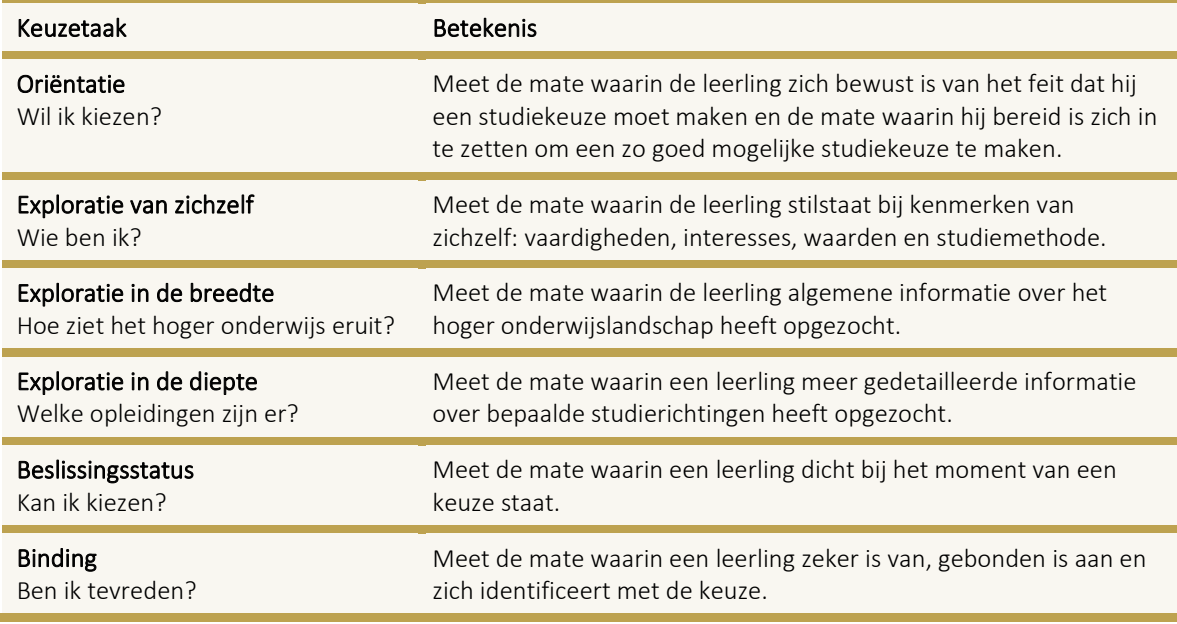

Voor *Hoe kies ik?* wordt er geen vergelijkende feedback gegeven (daarover meer uitleg bij andere modules). De leerling kan deze module immers driemaal invullen. Bovendien leent deze module zich minder tot dergelijke feedback.

# <span id="page-6-1"></span>1.1 Welke feedback krijgt de leerling?

Voor geen enkel onderdeel van 'Hoe kies ik?' worden scores weergegeven omwille van de eigenheid van de componenten die bevraagd worden. Leerlingen krijgen voor elk van de zes keuzetaken feedback in de vorm van tekst en tips. Voor de schalen Oriëntatie, Exploratie van zichzelf, Exploratie in de breedte, Exploratie in de diepte en Binding zijn drie soorten tekst voorzien in drie verschillende categorieën. Voor de schaal Beslissingsstatus worden de leerlingen ingedeeld in vier categorieën op basis van het aantal studierichtingen dat ze overwegen en het al dan niet hebben van een eerste keuze. Omdat alle leerlingen de tips kunnen gebruiken, worden deze steeds bij elke scorecategorie getoond.

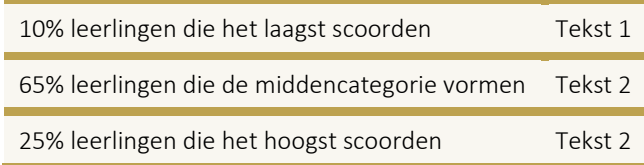

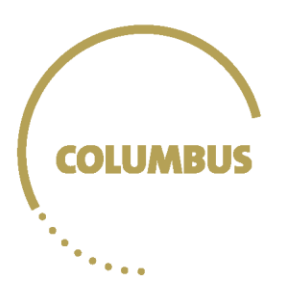

De drie bovenstaande categorieën werden bepaald op basis van de ingevulde vragenlijsten van ongeveer 12000 leerlingen die in schooljaar 2016-2017 Columbus invulden. Voor het voorlaatste en het laatste jaar werden de categorieën afzonderlijk berekend. We keken naar de scores die deze drie categorieën van leerlingen toen behaalden. Op basis daarvan worden de leerlingen ingedeeld.

*Een laatstejaarsleerling die bijvoorbeeld 65 op 100 scoort op Exploratie van jezelf, krijgt het 'gemiddelde' tekstje omdat de 10% laagst scorende leerlingen vorig jaar een score behaalden tussen 25 en 53, de 65% leerlingen die de middencategorie vormen een score tussen 54 en 74 hadden en de 25% sterkste leerlingen een score behaalden tussen 75 en 100.* 

*Een voorlaatstejaarsleerling die bijvoorbeeld 65 op 100 scoort op Exploratie van jezelf, krijgt het 'gemiddelde' tekstje omdat de 10% laagst scorende leerlingen vorig jaar een score behaalden tussen 25 en 50, de 65% leerlingen die de middencategorie vormen een score tussen 51 en 71 hadden en de 25% sterkste leerlingen een score behaalden tussen 72 en 100.* 

### <span id="page-7-0"></span>1.2 'Hoe kies ik?' meerdere keren invullen

'Hoe kies ik?' kan (maximaal) drie keer ingevuld worden. **Tussen twee afnames van 'Hoe kies ik?' moeten telkens 6 weken liggen.**

Sinds schooljaar 2021-2022 krijgen de leerlingen voor Oriëntatie, Exploratie van zichzelf, Exploratie in de breedte, Exploratie in de diepte en Binding één feedbacktekst te zien. Wanneer de leerlingen 'Hoe kies ik?' een tweede of derde keer invullen, worden hun resultaten in dezelfde feedbacktekst met de vorige afname vergeleken. De leerlingen kunnen na een tweede of derde keer invullen dus terugkeren naar de feedbacktekst om een update hiervan te zien. Zo kunnen deze leerlingen hun evolutie doorheen het schooljaar bekijken, en nagaan of ze na verloop van tijd meer of minder werk gemaakt hebben van hun studiekeuzeproces.

Enkel voor Beslissingsstatus ontvangen de leerlingen nog steeds drie aparte feedbackteksten. Hier komen ook de studierichtingen die leerlingen op het moment van afname overwogen in terug, alsook de richting die op dat moment hun eerste keuze was. Door de drie feedbackteksten en opgegeven studierichtingen met elkaar te vergelijken, kunnen ze hun evolutie volgen.

### <span id="page-7-1"></span>1.3 Mijn doorstroomprofiel

Vanaf schooljaar 2021-2022 kunnen laatstejaarsleerlingen die alle Columbusonderdelen invullen in 'Hoe kies ik?' hun doorstroomprofiel bekijken. Hierin krijgen leerlingen op basis van hun scores op de Columbusonderdelen een doorstroomprofiel toegewezen. Die profielen zijn via een statistisch model afgebakend op basis van de doorstroom in het hoger onderwijs van leerlingen die in schooljaar 2017-2018 en 2018-2019 Columbus invulden en zich inschreven in het eerste jaar van het hoger onderwijs. Het model werd ook stabiel bevonden door het te toetsen aan de resultaten in het hoger onderwijs van leerlingen die in 2019-2020 Columbus aflegden. Leerlingen krijgen in

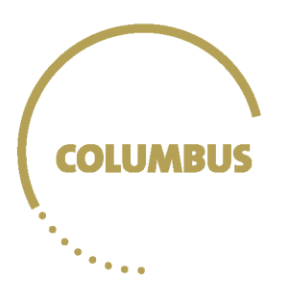

deze feedback een genuanceerd beeld van het studierendement van eerstejaarsstudenten uit hun doorstroomprofiel.

### <span id="page-8-0"></span>1.3.1 Welke feedback krijgt de leerling?

In een eerste boodschap die de leerling krijgt, wordt aangegeven of er indicaties zijn dat een leerling sommige vragenlijsten mogelijk niet aandachtig heeft ingevuld. De meeste vragenlijsten in Columbus bevatten namelijk controlevragen. Bij 'Wat kan ik?' wordt er na afloop van een vragenlijst gevraagd aan de leerlingen of ze de vragen aandachtig hebben ingevuld; bij alle andere onderdelen staan de controlevragen doorheen de vragenlijsten (bijvoorbeeld: "Dit is een controlevraag, duid het laatste bolletje aan"). Leerlingen die twee of meer controlevragen niet goed beantwoorden, krijgen een waarschuwing dat ze mogelijk niet alle vragen aandachtig hebben ingevuld en dat ze hiermee rekening moeten houden bij het interpreteren van hun feedback.

Vervolgens kunnen leerlingen hun doorstroomprofiel raadplegen, zowel voor een academische als professionele bachelor (leerlingen kunnen zelf aanduiden met welke groep eerstejaarsstudenten zij zichzelf willen vergelijken). In de feedback wordt eerst toegelicht wat we bedoelen met doorstromen, namelijk hoe een student het doet in het eerste jaar hoger onderwijs, en met welk cijfer dit wordt uitgedrukt, namelijk studierendement. Leerlingen kunnen in deze toelichting via een hyperlink doorklikken naar uitleg over studierendement en krijgen ook een voorbeeld van hoe dit berekend wordt. Leerlingen krijgen vervolgens een van drie mogelijke doorstroomprofielen, telkens zowel voor een academische als professionele bachelor, die elk een andere kans op een goed studierendement hebben: een **hoog** doorstroomprofiel, een **matig** doorstroomprofiel en een **laag** doorstroomprofiel.

Leerlingen krijgen zowel grafisch als tekstueel uitleg bij hun profielen. De grafische weergave wordt hieronder weergegeven. Opgelet, deze afbeelding is slechts ter illustratie, de categorieën in Columbus kunnen hiervan afwijken. De meest linkse balk geeft de totale groep weer waarbinnen het profiel geldt, in de afbeelding hieronder is dat bijvoorbeeld de groep academische bachelorstudenten. De middelste reeks balken geeft dan het doorstroomprofiel van de leerling weer. In onderstaande afbeelding is dat bijvoorbeeld het 'hoog doorstroomprofiel'. De hoogte van de balken geeft de grootte van deze groep weer binnen de gehele populatie. De vier uitstroombalken aan de rechterkant verschijnen pas als leerlingen klikken op hun doorstroomprofiel. Hierin wordt getoond hoe leerlingen die eerder Columbus invulden, en daarbij in hetzelfde doorstroomprofiel terechtkwamen, het daaropvolgend deden in het eerste jaar van het hoger onderwijs. De vier uitstroombalken vertegenwoordigen telkens vier groepen van eerstejaarsstudenten naargelang hun behaalde studierendement: het aantal studenten dat 100% van hun studiepunten behaalde, het aantal studenten dat 75% tot 99% van hun studiepunten behaalde, het aantal studenten dat 51-74% van hun studiepunten behaalde en het aantal studenten dat de helft of minder van hun studiepunten behaalde. De hoogte van elke balk geeft opnieuw de grootte van de groep weer binnen een bepaald doorstroomprofiel. Wanneer leerlingen met hun cursor over elk van de vier uitstroombalken bewegen, wordt de informatie ook in woorden weergegeven.

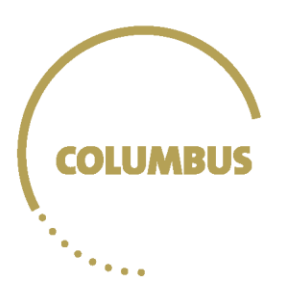

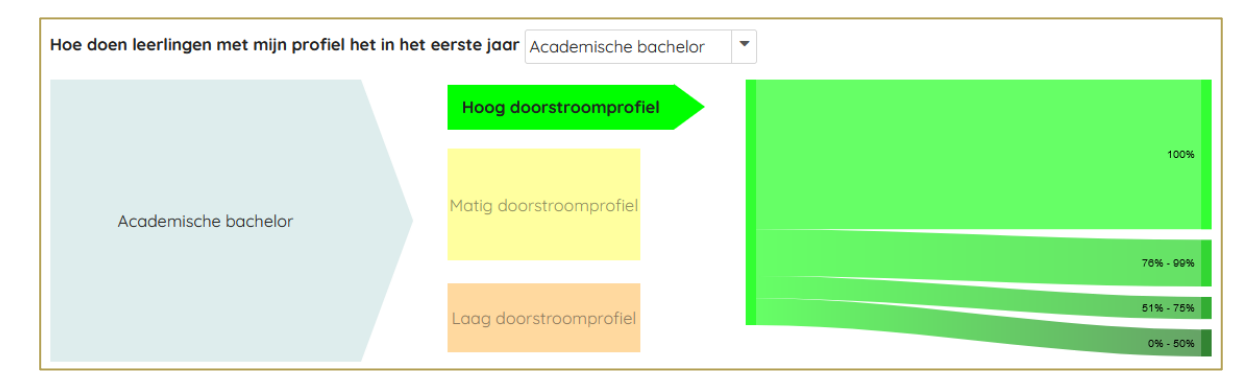

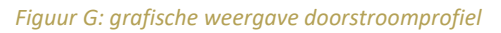

Naast de grafische weergave, krijgen leerlingen ook toelichting bij deze grafiek in tekstvorm. Voor de grafische figuur hierboven, krijgt een leerling bijvoorbeeld de volgende tekst:

### *Je hebt een hoog doorstroomprofiel. Je hebt grote kans op een hoog studierendement in het eerste jaar van een academische bacheloropleiding. Wat betekent dit?*

*In bovenstaande figuur kan je zien...:* 

• … dat het grootste deel (61%) van de leerlingen met jouw profiel in het eerste jaar al zijn opgenomen studiepunten heeft behaald na de herexamens (= 100% van de studiepunten).

• … dat een behoorlijke groep (19%) van leerlingen met jouw profiel de meerderheid van hun opgenomen studiepunten heeft behaald na de herexamens (= 76% - 99% van de studiepunten).

• ... dat een kleinere groep (9%) van leerlingen met jouw profiel een beperkt deel van hun opgenomen studiepunten heeft behaald na de herexamens (= 51% - 75% van de studiepunten).

• … dat een kleinere groep (11%) van leerlingen met jouw profiel slechts de helft of minder dan de helft van hun opgenomen studiepunten heeft behaald na de herexamens (= 0% - 50% van de studiepunten).

*Bijvoorbeeld: Voor een student die 60 studiepunten opneemt in het eerste jaar ... →... betekent 75% van de opgenomen studiepunten behalen dat hij/zij 45 van de 60 studiepunten heeft behaald op het einde van het jaar. Deze student zal dus een aantal vakken (in totaal ter waarde van 15 studiepunten) opnieuw moeten opnemen in het volgende academiejaar.* 

*→ ... betekent 50% van de opgenomen studiepunten behalen dat hij/zij 30 van de 60 studiepunten heeft behaald op het einde van het jaar. Deze student zal dus een aantal vakken (in totaal ter waarde van 30 studiepunten) opnieuw moeten opnemen in het volgende academiejaar.*

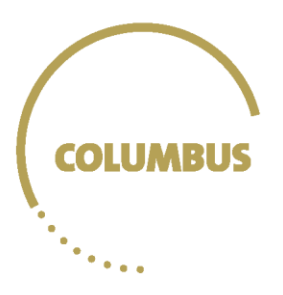

*Conclusie: Een leerling met jouw profiel heeft veel kans om het goed te doen in het eerste jaar hoger onderwijs in een academische bacheloropleiding. Let wel op, want een aantal leerlingen met dit profiel ondervindt toch problemen met de overgang. Probeer te vermijden dat je vakken opnieuw moet opnemen in het tweede academiejaar. Het meenemen van vakken vertraagt en bemoeilijkt je studievoortgang.*

Na deze toelichting kunnen leerlingen doorklikken naar hun feedback op de individuele onderdelen van Columbus en de tips die daarbij worden gegeven. Het is daarbij belangrijk dat de leerlingen de rechtermuisknop gebruiken om elke link in een ander tabblad te openen.

Onderaan krijgen leerlingen een samenvatting van hun sterktes en zwaktes. Daarin worden de onderdelen waarop studenten hoog of net laag scoorden ten opzichte van succesvolle studenten uit respectievelijk professionele en academische bachelors weergegeven (zie verder in de tekst). Ook hier is het belangrijk dat de leerlingen de rechtermuisknop gebruiken om elke link in een ander tabblad te openen.

# <span id="page-10-0"></span>2 Wie ben ik?

In 'Wie ben ik?' evalueren de leerlingen zichzelf op vier grote onderdelen: Zelfbeeld, Motivatie, Studievaardigheden – Organiseren en Studievaardigheden – Verwerken. Die bestaan uit onderstaande schalen.

# <span id="page-10-1"></span>2.1 Zelfbeeld

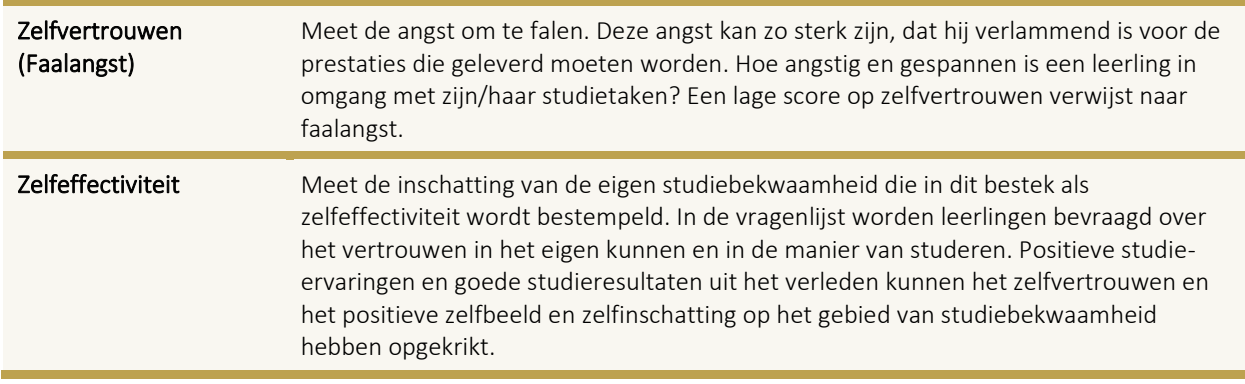

### <span id="page-10-2"></span>2.2 Motivatie

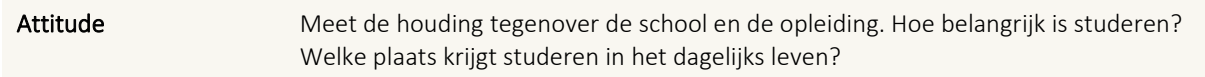

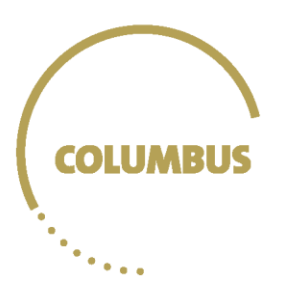

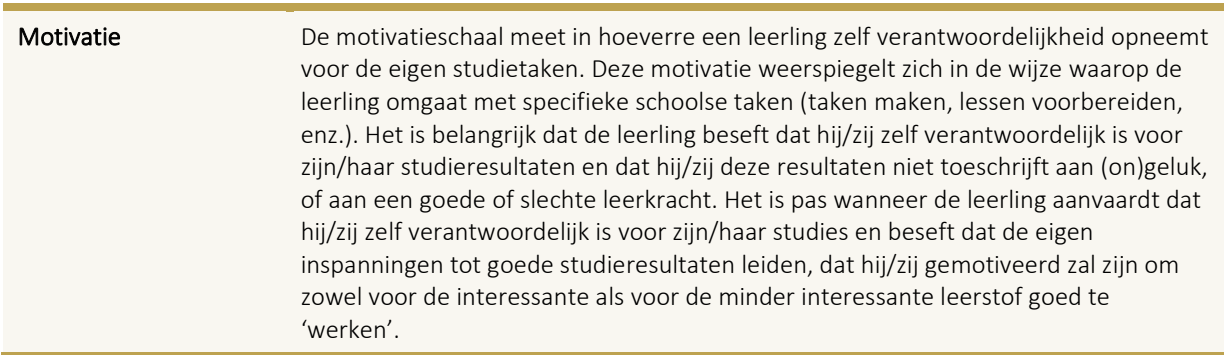

# <span id="page-11-0"></span>2.3 Studievaardigheden – Organiseren

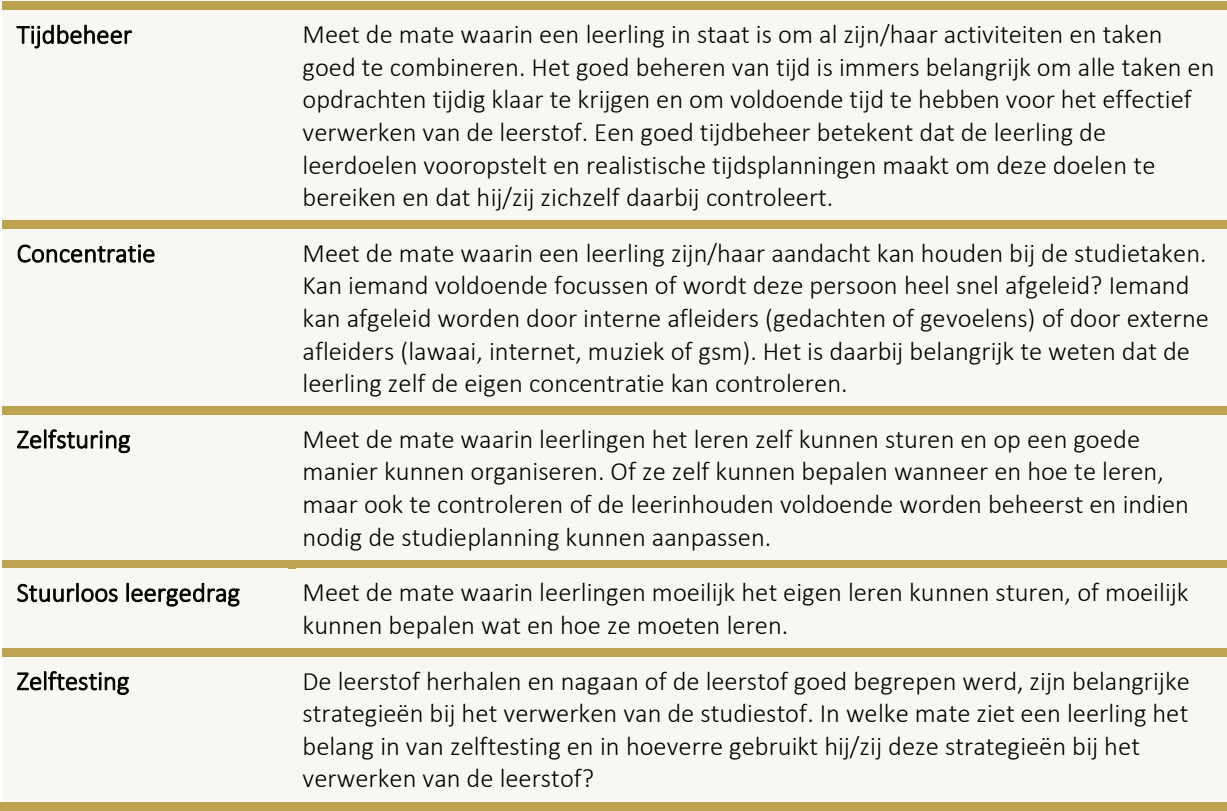

# <span id="page-11-1"></span>2.4 Studievaardigheden – Verwerken

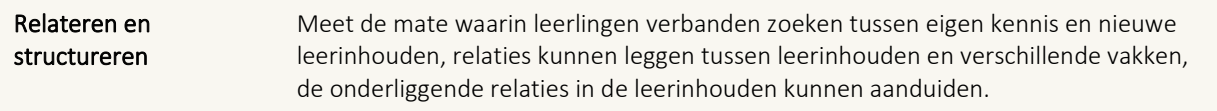

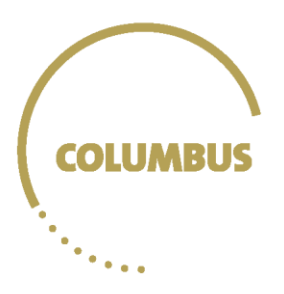

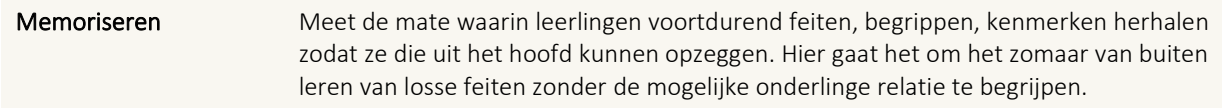

# <span id="page-12-0"></span>2.5 Welke feedback krijgt de leerling?

# <span id="page-12-1"></span>2.5.1. Voorlaatstejaarsleerlingen

Voor geen enkel onderdeel van 'Wie ben ik?' worden scores weergegeven omwille van de eigenheid van de componenten die bevraagd worden. Wel krijgen de leerlingen voor elk van deze schalen feedback in de vorm van tekst en tips. Voor alle schalen zijn drie soorten tekst voorzien in drie verschillende categorieën voor de voorlaatstejaars.

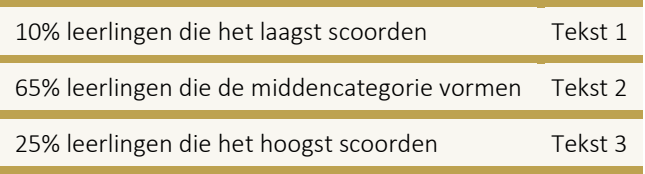

Deze categorieën zijn bepaald op basis van de ingevulde vragenlijsten van ongeveer 800 leerlingen die in schooljaar 2016-2017 in het voorlaatste jaar zaten. We keken naar de scores die deze drie categorieën van leerlingen toen behaalden. Op basis daarvan worden de leerlingen ingedeeld.

*Een voorlaatstejaarsleerling die bijvoorbeeld 65 op 100 scoort op Motivatie, krijgt het 'gemiddelde' tekstje omdat de 10% laagst scorende leerlingen vorig jaar een score behaalden tussen 20 en 53, de 65% leerlingen die de middencategorie vormen een score tussen 54 en 76 hadden en de 25% sterkste leerlingen een score behaalden tussen 78 en 100.* 

Een uitzondering is de schaal 'Memoriseren', waarbij zowel de laagst als hoogst scorende leerlingen een minder positief tekstje krijgen, omdat zowel te weinig als te veel memoriseren niet de juiste strategieën zijn. Omdat alle leerlingen de tips kunnen gebruiken, worden die steeds bij elke scorecategorie getoond.

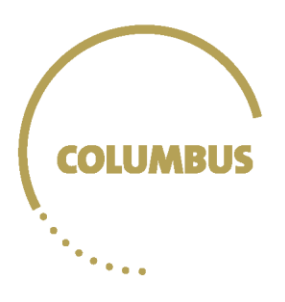

# <span id="page-13-0"></span>2.5.2. Laatstejaarsleerlingen: vergelijkende feedback

Alle modules van 'Wie ben ik?' (en 'Wat kan ik?', zie verder onder '3 Wat kan ik?') geven eerst duiding over de onderdelen die getest werden (voor de verschillende schalen: zie hierboven). Daarna krijgen leerlingen **vergelijkende feedback**: leerlingen kunnen hiermee hun score vergelijken met die van succesvolle studenten uit het eerste jaar professionele en academische bachelor. Dit wordt zowel grafisch als in tekstvorm weergegeven.

### **Met welke studenten worden de leerlingen vergeleken?**

- Het gaat om generatiestudenten die in 2019-2020 Columbus invulden en in 2020 een opleiding van minstens 27 studiepunten in het hoger onderwijs volgden.
- 'Succesvol' betekent in dit geval dat de studenten 100% van de opgenomen studiepunten in het jaar behaalden na een of twee zittijden.

### **Grafische weergave**

De vergelijkende feedback bestaat ten eerste uit een staafdiagram met een grafische weergave van deze vergelijking. De leerling kan via een drop-down menu telkens zelf kiezen om zichzelf te vergelijken met succesvolle studenten uit een professionele of academische bachelor, waarbij de eigen score van de leerling naast de gemiddelde score van een succesvolle eerstejaarsstudent academische of professionele bachelor wordt geplaatst, en dit voor elk onderdeel.

De leerling ziet volgende tekst boven het staafdiagram staan:

### *Hoe lees je de feedback hieronder?*

*Hieronder kan je kiezen of je score wil vergelijken met studenten die een professionele bachelor volgen of met studenten die een academische bachelor volgen. Je score wordt dan vergeleken met de scores van studenten die het eerste jaar van jouw keuze succesvol hebben afgerond. De scores worden ingedeeld in vier categorieën: laag, eerder laag, eerder hoog en hoog.*

*In de grafiek zie je jouw score naast de gemiddelde score van de succesvolle studenten van de door jou gekozen groep.*

*Onder de grafiek vind je extra uitleg over jouw score.*

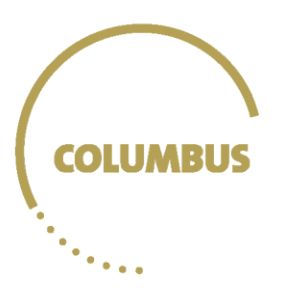

Als de leerling kiest voor academische bachelor, krijgt hij of zij bijvoorbeeld het volgende te zien:

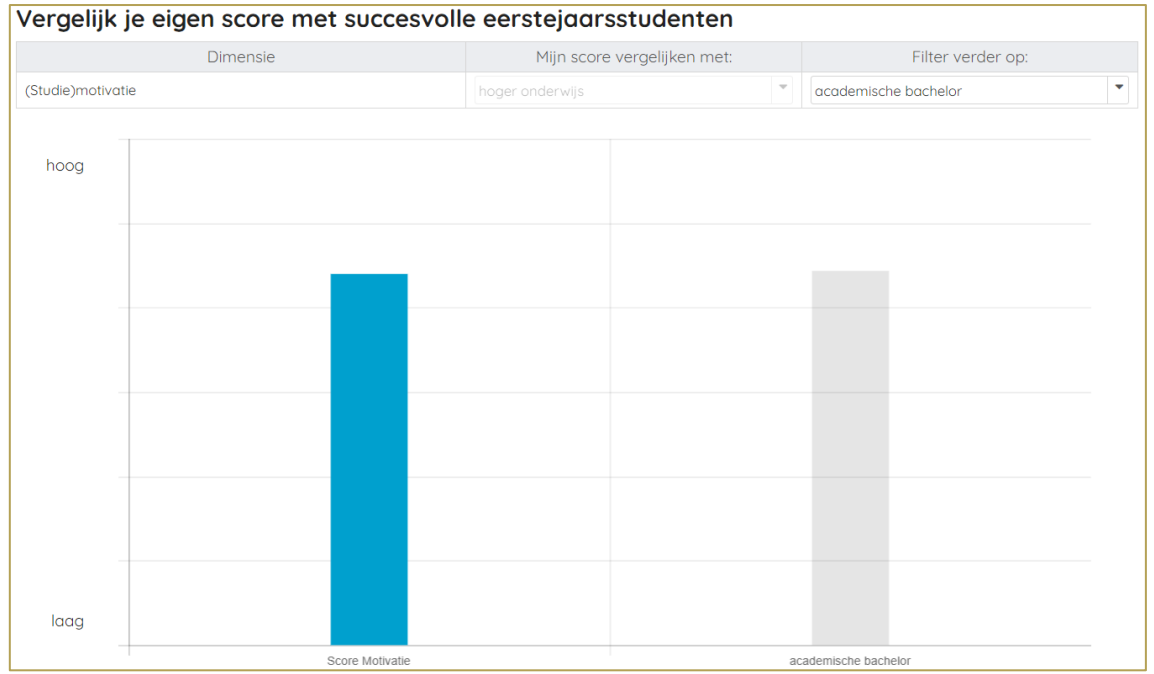

*Figuur H: een voorbeeld van de grafiek bij de vergelijkende feedback. Deze bevat de score van de student en de gemiddelde scores van een eerstejaarsstudent in een academische bachelor.*

### **Tekstuele weergave in categorieën**

Ten tweede werd ook een tekstuele vergelijking toegevoegd. Er werden voor alle modules vier statistische categorieën opgesteld, en dit telkens voor zowel professionele als academische bachelors. Het gemiddelde (M) en de standaarddeviatie (SD) dienen daarvoor als uitgangspunt. Een standaarddeviatie of standaardafwijking is een statistisch begrip. Het is een maat voor de spreiding van scores rond het gemiddelde.

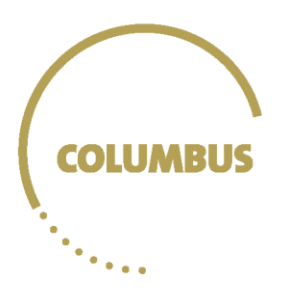

De leerlingen krijgen opnieuw een drop-down menu onder de titel 'Extra uitleg'. Daar kunnen ze in tekstvorm te zien in welke van de vier categorieën ze vallen ten opzichte van succesvolle professionele of academische bachelors. Deze categorieën bestaan uit:

- Laag: deze categorie bestaat uit alle scores die meer dan één standaarddeviatie lager vallen dan het gemiddelde.
- Eerder laag: deze categorie bestaat uit alle scores die tussen het gemiddelde en één standaarddeviatie en het gemiddelde.
- Eerder hoog: deze categorie bestaat uit alle scores die tussen het gemiddelde en het gemiddelde + 1 standaarddeviatie vallen.
- Hoog: deze categorie bestaat uit alle scores die hoger zijn dan het gemiddelde + 1 standaarddeviatie.

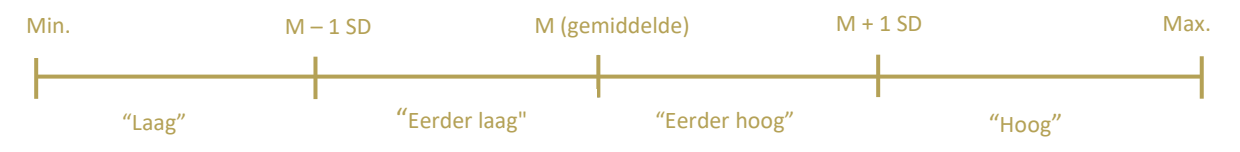

*Figuur I: grafische weergave berekening vergelijkende feedbackcategorieën*

### **Welke feedbacktekst hoort bij de categorieën?**

De leerlingen krijgen de tekst te zien die bij de categorie hoort waarbinnen hun score valt.

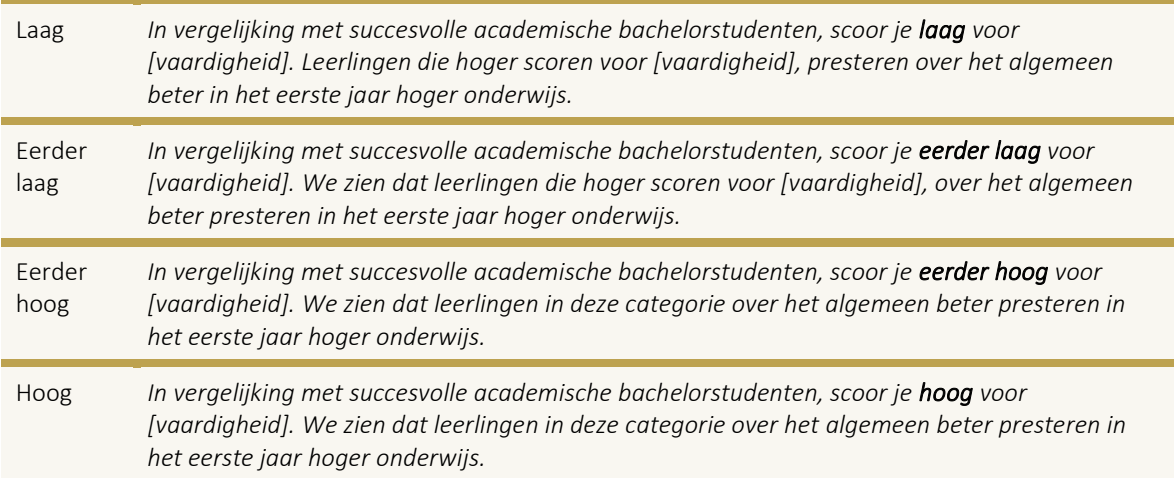

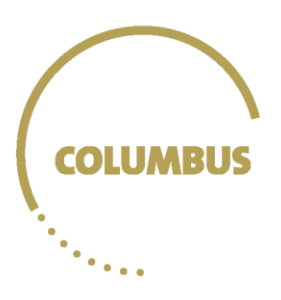

### Bij de keuze voor professionele bachelor zijn de teksten als volgt:

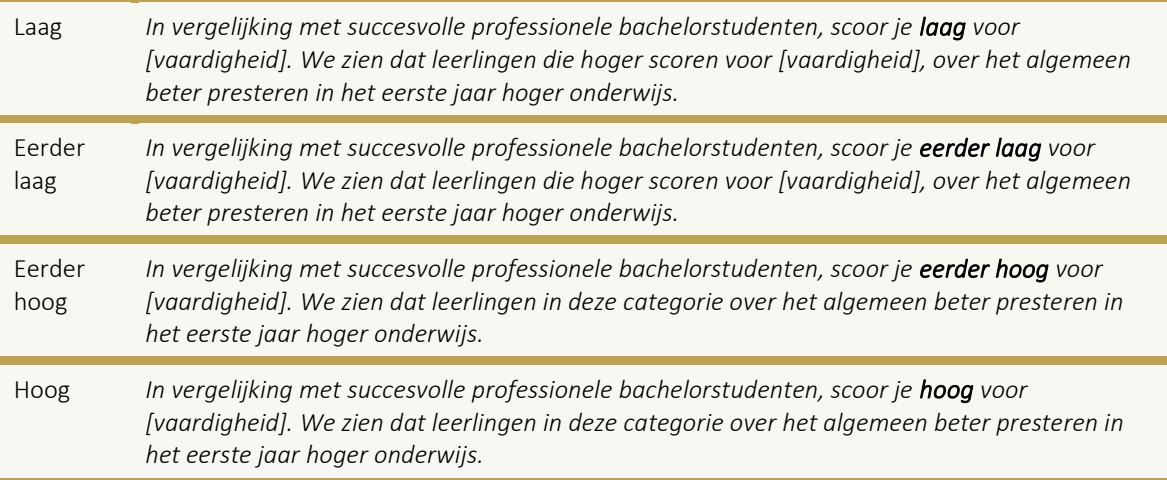

'Wie ben ik?' toont op elk tabblad voor de vergelijking met succesvolle eerstejaarsstudenten steeds eerst een algemene omschrijving van de vaardigheid die bevraagd werd. Na de vergelijking wordt de feedback verder aangevuld met een verwijzing naar de tips, zoals:

*Wil je graag weten hoe je het vertrouwen in jezelf nog een extra boost kan geven, lees dan onze tips aandachtig door.*

# <span id="page-16-0"></span>3 Wat kan ik?

Voor de module 'Wat kan ik'? is er ook vergelijkende feedback. De categorieën, grafieken en teksten zijn dus op dezelfde manier opgebouwd. In onderstaand overzicht werd dat niet opnieuw beschreven (zie hiervoor sectie 2.5.2). Je kan wel bij elk onderdeel informatie vinden over de tests en een over de duiding die leerlingen te zien krijgen.

# <span id="page-16-1"></span>3.1 Numerieke vaardigheden & redeneren

De test Numerieke vaardigheden bestaat uit twee delen. Het eerste deel Numerieke vaardigheden 1 bevat 25 opgaven die basisvaardigheden numerieke vaardigheden nagaan, het tweede deel Numerieke vaardigheden 2 bevat 10 moeilijkere opgaven. Bij afname wordt het verschil in moeilijkheidsgraad tussen het eerste en tweede deel van de wiskundetest duidelijk aangegeven. Deze testen kunnen sinds schooljaar 2020-2021 afzonderlijk ingevuld worden en de feedback voor de testen wordt **afzonderlijk weergegeven** in twee verschillende feedbackmodules**.** Hoe hoger de score voor numerieke vaardigheden, hoe meer basisvaardigheden een leerling heeft. Elk item telt voor 1 punt, dus de scores wordt weergegeven op 25 voor Numerieke vaardigheden 1 en op 10 voor Numerieke vaardigheden 2.

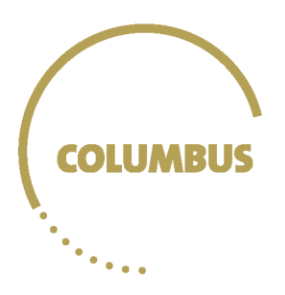

Het onderdeel redeneren bestaat uit 28 items, waarvan de eerste helft exclusie-items en de tweede helft deductie-items. Hoe hoger de score voor redeneren, hoe meer abstracte redeneervaardigheden een leerling heeft. Beide reeksen worden samengeteld en elk item telt voor 1 punt, dus de score wordt weergegeven op 28.

### <span id="page-17-0"></span>3.1.1 Welke feedback krijgt de leerling?

In de feedbackmodule van Numerieke vaardigheden 1 en Redeneren krijgt de leerling eerst deze inleidende tekst te zien:

*In dit onderdeel krijg je beknopte feedback op numerieke vaardigheden 1 en redeneren, die getest werden in Columbus.*

 *Numerieke vaardigheden 1 bevat maximaal 25 opgaven die basisvaardigheden nagaan.*

*Op het derde tabblad vind je feedback voor Redeneren.*

*Sta er bij even bij stil dat naast wat je al kent en kunt, ook andere factoren belangrijk zijn om te slagen in het hoger onderwijs. Een aantal daarvan vind je in de overige modules van Columbus.*

#### Onder het tabblad Numerieke Vaardigheden 1 krijgt de leerling deze duiding:

*Numerieke basisvaardigheden zijn essentieel voor studiesucces in het hoger onderwijs. Dat blijkt uit onderzoek.*

### Onder het tabblad Redeneren krijgt de leerling volgende uitleg over de twee soorten opgaven die voorkwamen in de test:

*Hieronder vind je meer uitleg over de twee soorten redeneeroefeningen die je van ons kreeg. Exclusie of uitsluiten*

*Bij deze oefeningen moest je aanduiden welk van de vier plaatjes er niet bij hoorde. Met deze oefeningen meten we hoe goed je een algemene regel kan achterhalen, met de informatie uit de drie andere plaatjes.*

#### *Deductie of analogieën*

*Bij deze oefeningen moest je aanduiden welke figuur er paste in de plaats van het vraagteken. Met deze oefeningen gaan we na hoe goed je een bepaalde regel toepast in die specifieke situatie.*

#### In de feedbackmodule Numerieke Vaardigheden 2 krijgt de leerling deze duiding:

*In sommige opleidingen in het hoger onderwijs zijn meer numerieke vaardigheden nodig dan enkel de basisvaardigheden.*

*Deze test gaat meer gevorderde numerieke vaardigheden na. Deze score geeft je inzicht in jouw voorkennis.*

Naast de algemene toelichting en uitleg over de twee afzonderlijke onderdelen, bestaat de feedback voor Numerieke vaardigheden en Redeneren uit individuele scores en het aantal ingevulde items. Bijvoorbeeld:

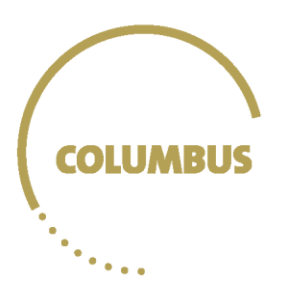

*Je score voor Numerieke vaardigheden 1 is [score] op 25. Je vulde [aantal ingevulde items] van [aantal aangeboden items] in.*

Daarnaast is er op elk tabblad, net zoals bij 'Wie ben ik?', de vergelijkende feedback met een grafische weergave en bijhorende feedbackteksten terug te vinden. Dit is een voorbeeld van hoe de grafiek er bij dit onderdeel zou kunnen uitzien:

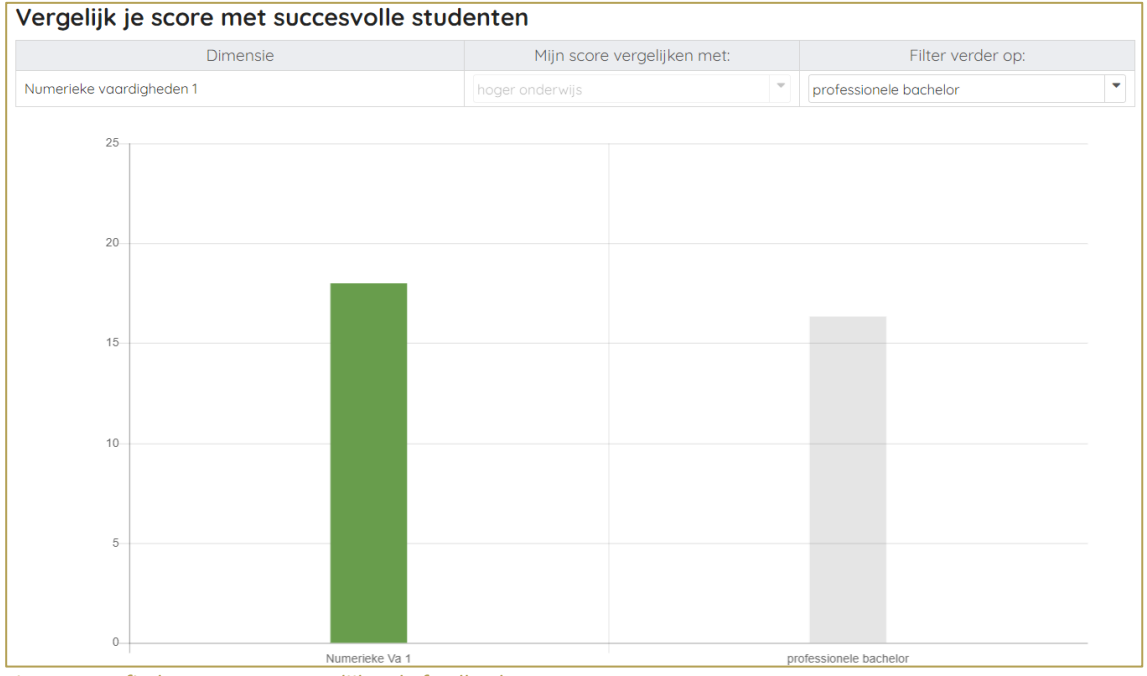

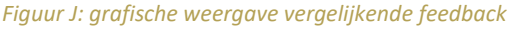

### <span id="page-18-0"></span>3.2 Taal

De feedbackmodule 'Taal' bevat feedback voor de woordenschattest en de talige strategieën test.

De woordenschattest bestaat uit 60 items die een maat vormen voor de kennis van de Nederlandse woordenschat. Leerlingen moeten bij elk item aangeven of ze denken of de getoonde letterreeks een bestaand woord is of niet (alle items zijn dus verplicht). Hoe hoger de score voor woordenschat, hoe groter de woordenschatkennis van de leerling. De

totaalscore wordt uitgedrukt in percenten. Woorden (40 items) en non-woorden (20 items) worden gewogen in de scoreberekening, zodat beide soorten evenveel invloed hebben op de totaalscore.

De test talige strategieën meet hoe goed leerlingen lees- en woordenschatstrategieën kunnen inzetten bij complexe informatieve teksten onder tijdsdruk. De test bevat veertien vragen. Leerlingen moeten woorden in een andere vorm in een gegeven context invullen, het correcte

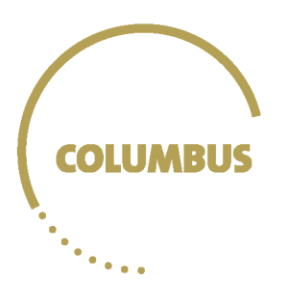

synoniem van een woord in een gegeven context geven en het woord dat past in drie gegeven contexten uit een lijst kiezen. Ze moeten ook lezen op tekstinhoud, op tekststructuur en zinnen in de juiste volgorde kunnen plaatsen. De leerlingen vullen de test binnen 15 minuten in, vragen die niet werden ingevuld worden meegerekend in het totaal. Een student die bijvoorbeeld 12 vragen correct invult, maar vraag 13 en 14 niet kan invullen omdat de tijd op is, krijgt 12/14 of 86% als eindresultaat.

### <span id="page-19-0"></span>3.2.1 Welke feedback krijgt de leerling?

Onder het tabblad 'Woordenschat' krijgt de leerling eerst deze inleidende tekst te zien:

*Bij de woordenschattest kreeg je telkens een letterreeks te zien. Je moest beslissen of die een bestaand Nederlands woord vormt of niet Zo werd je kennis van Nederlandse woordenschat getest. Dat is een benadering voor je algemene kennis van het Nederlands. Woordenschatkennis is belangrijk om leerstof goed te kunnen verwerken in het hoger onderwijs.*

Onder het tabblad 'Talige strategieën' krijgt de leerling volgende algemene duiding over de test:

*De test talige strategieën meet je kennis en strategieën rond woorden en teksten en gebruikt een tijdslimiet om na te gaan of je de juiste strategieën kunt inzetten om de woorden en teksten te verwerken onder een zekere tijdsdruk. Het efficiënt verwerken van tekstueel materiaal is een belangrijke vaardigheid in het hoger onderwijs.*

Behalve de algemene toelichting bestaat de feedback voor zowel woordenschat als talige strategieën uit een individuele score in procenten en de vergelijkende feedback.

# <span id="page-19-1"></span>4 Wat wil ik?

### <span id="page-19-2"></span>4.1 Interesses

De interessevragenlijst kan zowel door voorlaatste als laatstejaarsleerlingen ingevuld worden. De vragenlijst bestaat uit 114 items met activiteiten en 73 beroepen. Door te peilen of leerlingen deze activiteiten en beroepen prettig zouden vinden om te doen, geven ze hun persoonlijke interesses weer.

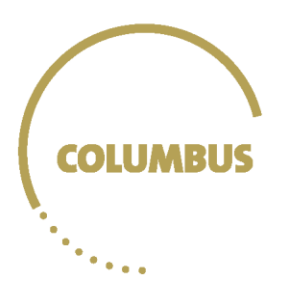

Elk item is ingedeeld bij één van zes dimensies (PAKSOC, zie ook Figuur K) of de zevende 'Academische schaal' (zie ook Figuur L). De zes PAKSOC-dimensies passen samen in een hexagonaal model, waarbij de afstand tussen dimensies een maat vormt voor hoe gelijkaardig de dimensies zijn. Hoe meer items van een bepaalde dimensie door een leerling worden aangeduid, en dus hoe meer interesse de leerling toont in activiteiten en beroepen in deze interessedimensie, hoe hoger hij zal scoren.

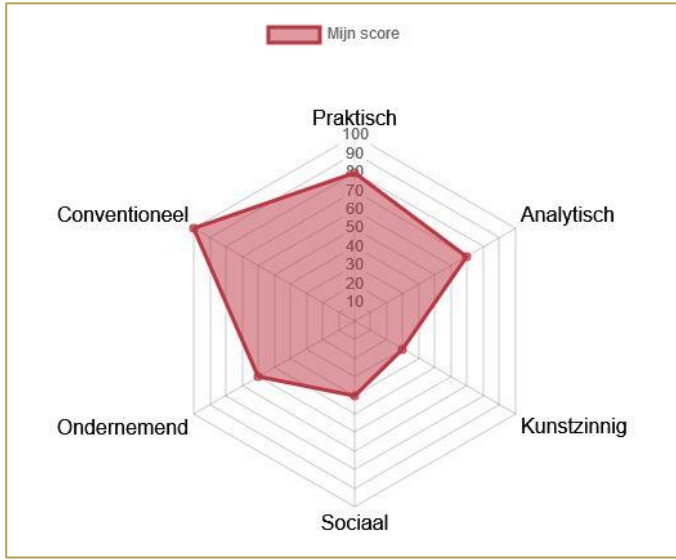

*Figuur K. Hexagonaal model met PAKSOC-dimensies (fictieve scores)*

Omdat het aantal items per dimensie verschilt, worden de scores in de applicatie herrekend en weergegeven op 100. Items die niet werden ingevuld, bijvoorbeeld omdat de leerling niet goed weet wat een beroep inhoudt, worden **niet** meegenomen in de scoreberekening. Onderstaande tabel geeft een voorbeeld van de scoreberekening.

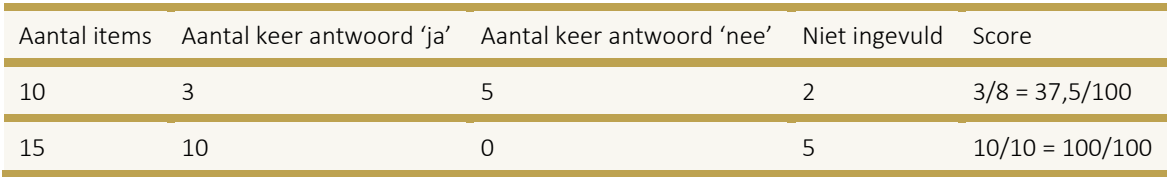

Een individueel interesseprofiel kan je interpreteren door scores op de dimensies relatief te vergelijken met elkaar.

### <span id="page-20-0"></span>4.1.1 Welke feedback krijgt de leerling?

De feedback voor de interessevragenlijst bestaat uit een algemene tekst, een individuele score en een toelichting per PAKSOC-dimensie, de grafische weergave van hun individueel interesseprofiel

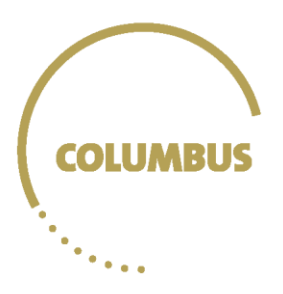

(Figuur K) en een individuele score, toelichting en grafische weergave van de academische schaal (Figuur L). Tot slot bevat de feedback ook nog een tabblad 'Mijn studiegebieden' waarin leerlingen op basis van hun profiel studiegebieden krijgen aangereikt (Figuur M).

#### De algemene tekst bevat volgende informatie:

*Dit is een overzicht van je interesses. Je kan op de figuur zien waarin je het meest en minst geïnteresseerd bent. Kijk op de andere tabbladen om te zien wat elk interessegebied inhoudt.*

#### *Interesses zijn geen competenties, je kan er dus niet goed of slecht in zijn.*

*Interessescores zijn van jou alleen. Ze kunnen hoog, laag of ergens tussenin liggen, of je interesses kunnen veranderen. Je interesseprofiel is persoonlijk en elk profiel waarin je je kan vinden, is goed. Interessegebieden die dichter bij elkaar liggen op de zeshoek, sluiten vaker bij elkaar aan. Interessegebieden die tegenover elkaar staan in de zeshoek, zijn meer verschillend. Dit onderdeel is in ontwikkeling. Het is de bedoeling binnenkort studiegebieden te kunnen tonen die aansluiten bij je persoonlijk interesseprofiel.*

#### *Tips*

*Deze vragen kunnen je helpen nadenken over je persoonlijke interesses:* 

- *Op welk interessegebied scoor je het hoogst?*
- *Op welk interessegebied scoor je het laagst?*
- *Welke interessegebieden liggen naast elkaar op de zeshoek? Welke liggen tegenover elkaar? Interessegebieden die dichter bij elkaar liggen op de zeshoek, sluiten vaker bij elkaar aan. Interessegebieden die tegenover elkaar staan in de zeshoek, zijn meer verschillend.*
- *Scoor je ongeveer even hoog op de interessegebieden die naast elkaar liggen?*
- *Scoor je verschillend op de interessegebieden die tegenover elkaar liggen?*
- *Welke opleidingen in het hoger onderwijs sluiten aan bij de interessegebieden waarop je hoger scoort?*

Daarna kunnen leerlingen op de verschillende tabbladen hun score voor en informatie over de afzonderlijke interessegebieden bekijken.

#### *Praktisch*

*Je score op de praktische schaal is …*

*Je score op deze schaal toont in welke mate je interesse hebt voor praktische beroepen en activiteiten. Als je hoger scoort op 'Praktisch' ben je geïnteresseerd in werken met je handen, gereedschap, machines en elektronische systemen. Je hebt dan interesse om mechanische, technische en atletische kwaliteiten te ontwikkelen. Wie een hogere praktische interesse heeft, gaat liefst op zoek naar concrete, praktische en gestructureerde oplossingen en strategieën. Tastbare resultaten zijn dan belangrijk.*

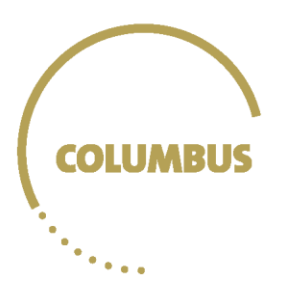

### *Analytisch*

*Je score op de analytische schaal is ...*

*Je score op deze schaal toont in welke mate je interesse hebt voor activiteiten en beroepen waarin je complexe theorieën en problemen kunt onderzoeken en oplossen. Als je hoger scoort op 'Analytisch', ben je nieuwsgierig en lees je graag wetenschappelijke en technische informatie om oplossingen en verklaringen te bedenken. Je waardeert dan wetenschappelijke of schoolse activiteiten en prestaties. Wie een hogere analytische interesse heeft, vertrouwt op denken, het verzamelen van objectieve informatie en zorgvuldige analyse.*

### *Kunstzinnig*

*Je score op de kunstzinnige schaal is ...*

*Je score op deze schaal toont in welke mate je waardering hebt voor schoonheid en genot bij creatieve activiteiten zoals toneel, schrijven, dansen, muziek en kunst. Als je hoger scoort voor 'Kunstzinnig', ben je graag creatief en verbeeldingsrijk. Het creëren van nieuwe dingen en zelfexpressie zijn dan belangrijke thema's voor jou.*

### *Sociaal*

*Je score op de sociale schaal is ...*

*Je score op deze schaal toont in welke mate je interesse hebt voor sociale activiteiten en beroepen. Als je hoger scoort op 'Sociaal' wil je anderen informeren, trainen, helpen of genezen. Je hecht dan belang aan sociale vaardigheden, jezelf goed uitdrukken en overtuigend zijn. Wie een hogere sociale interesse heeft, vindt menselijk welzijn belangrijk.*

### *Ondernemend*

*Je score op de ondernemende schaal is ...*

*Je score op deze schaal toont in welke mate je interesse hebt voor activiteiten en beroepen waarin economische winst en het nastreven van doelen van de organisatie op het voorplan staan. Leiderschap, interpersoonlijke en overtuigende vaardigheden zijn belangrijke troeven als je hoger scoort op de ondernemende schaal. Je voelt je dan op je plaats wanneer je invloed kan uitoefenen op je omgeving. Wie hoger scoort op 'Ondernemend' is competitief en bereid risico's te nemen. Met een hogere interesse in ondernemen, hou je ervan projecten op te starten en anderen te overtuigen op de kar te springen.*

### *Conventioneel*

*Je score op de conventionele schaal is ...*

*Je score op deze schaal toont in welk mate je interesse voor activiteiten en beroepen waarin je systematisch gegevens kunt ordenen. Als je hoger scoort op 'Conventioneel' heb je oog voor detail,* 

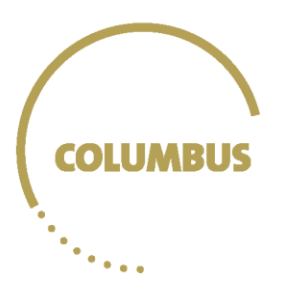

*werk je liefst geordend en planmatig. Je weet dan graag wat er van je verwacht wordt en je gaat dan bij voorkeur op zoek naar praktische oplossingen.*

### *Academisch*

*Je score op de academische schaal is ...*

*Overweeg je een academische opleiding, weet dan dat volgende taken meer aan bod komen in deze opleidingen: analyseren en interpreteren van onderzoeksresultaten; lezen van teksten met formules, berekeningen en tabellen; lezen van Engelstalige wetenschappelijke artikels; zelf logisch gestructureerde teksten schrijven; bronnen opzoeken om ideeën te onderbouwen; eigen onderzoek opzetten, uitvoeren en evalueren...*

#### *Academisch of professioneel?*

*Een professionele opleiding is vooral gericht op de uitoefening van een beroep. In een professionele opleiding verwerf je ook de specifieke kennis en vaardigheden die je moet beheersen om een beroep te kunnen uitoefenen.*

*In een academische opleiding verwerf je een meer algemene vorming van kennis en vaardigheden, gebaseerd op wetenschappelijk onderzoek. Dat betekent dat je geboeid moet zijn door activiteiten als het bestuderen van teksten, experimenten opzetten en cijfermateriaal analyseren.*

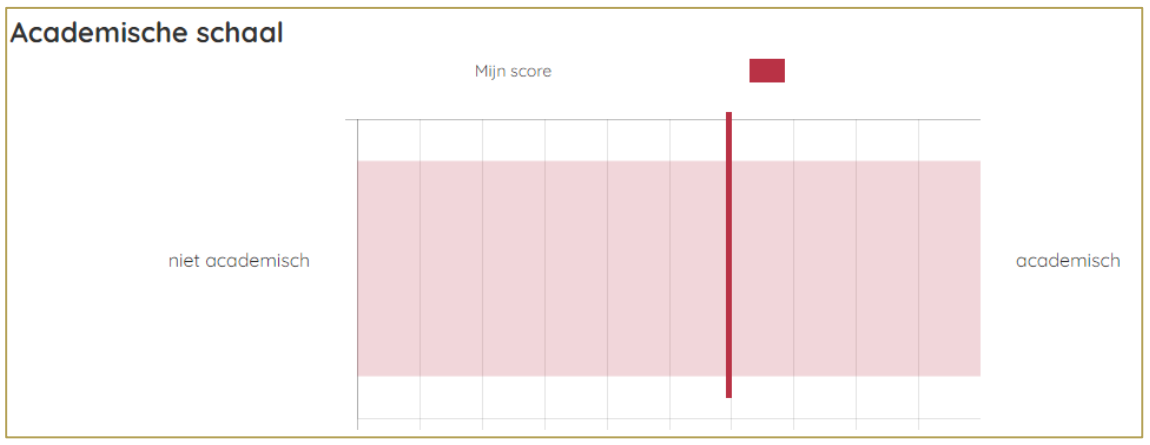

*Figuur L: Grafische weergave academische schaal*

Het tabblad 'Mijn studiegebieden' ten slotte biedt leerlingen studiegebieden aan die aansluiten bij hun interesseprofiel. Leerlingen kunnen op deze studiegebieden klikken en komen dan terecht op de website van onderwijskiezer waar ze de studierichtingen en opleidingen onder dat studiegebied kunnen verkennen.

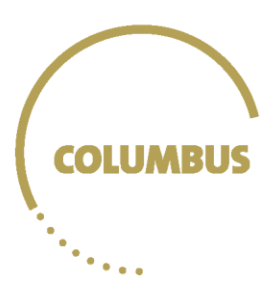

#### Mijn studiegebieden

In dit tabblad kunnen we je op basis van jouw antwoorden op de interessevragenlijst van Columbus deze studiegebieden aanbevelen, omdat zij het best overeenkomen met jouw interesseprofiel. De studiegebieden die het best overeenkomen staan meer bovengan in de lijst

Let wel op! Dit zijn niet noodzakelijk de enige studiegebieden die bij jouw interesses aansluiten. Als er slechts enkele studiegebieden getoond worden, kan het zijn dat jouw interesseprofiel heel breed of net afgebakend is, waardoor het moeilijk is om een sterke overeenkomst te hebben met een aroter aantal studiegebieden.

Studiegebieden die voorafgegaan worden door een gevarendriehoek dienen met extra voorzichtigheid geïnterpreteerd te worden. Onze databank bevat voorlopig te weinig studenten voor deze gebieden, waardoor de profielen minder nauwkeurig zijn.

We willen je daarom graag aanmoedigen om het studielandschap en jezelf nog wat verder te exploreren. Je kan dit doen aan de hand van onze 'Hoe kies ik?'-module. Heb je al algemene informatie opgezocht over het hoger onderwijs (exploratie in de breedte) en heb je informatie over specifieke studierichtingen opgezocht (exploratie in de diepte)?

Kijk zeker ook eens op de site van Onderwijskiezer. Daar vind je een overzichtslijst van alle studiegebieden uit het hoger onderwijs. Ook brochures, infodgaen en SID-in beurzen kunnen ie helpen om de richting te vinden die bij je past

Ga aan de slag en exploreer zoveel mogelijk!

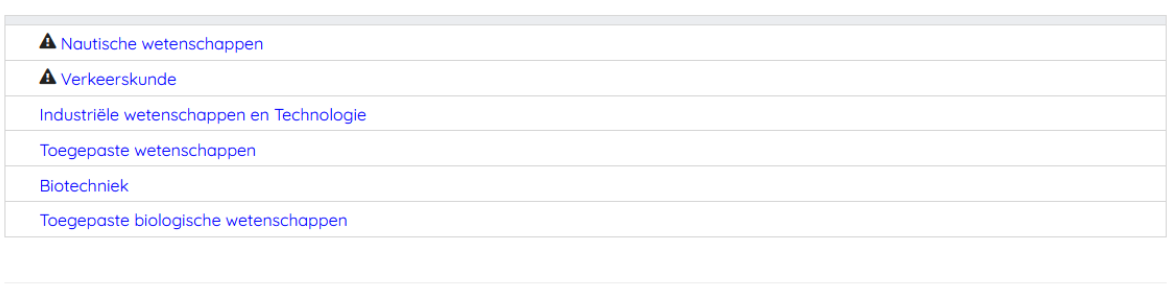

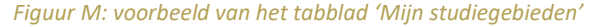

Om studiegebieden te kunnen aanbevelen, worden de interesseprofielen van leerlingen vergeleken met de gemiddelde interesseprofielen van succesvolle studenten in de verschillende studiegebieden. De studiegebieden die sterker overeenkomen met het profiel van de leerlingen, staan meer bovenaan in de lijst. Studiegebieden waarvoor de profielen minder nauwkeurig zijn doordat er weinig studenten in de data zitten, krijgen een gevarendriehoek (zie Figuur M). Als er geen enkel studiegebied aanbevolen kan worden, dan krijgen leerlingen geen studiegebieden te zien. Ze krijgen wel de volgende feedback:

Op basis van jouw antwoorden op de interessevragenlijst van Columbus kunnen we je nog geen studiegebieden aanbevelen die sterk genoeg overeenkomen met jouw interesseprofiel.

Let wel op! Het feit dat wij jou nu nog geen studiegebieden kunnen aanbieden, betekent niet dat er geen studiegebieden zijn die bij jou passen. Je hebt misschien een heel breed interesseprofiel, waardoor het niet mogelijk is om hier betrouwbare uitspraken over te doen. Anderzijds kan het ook zijn dat je te weinig items van de vragenlijst hebt ingevuld, waardoor we geen helder beeld krijgen van je interesseprofiel.

We willen je daarom graag aanmoedigen om het studielandschap en jezelf nog wat **verder te exploreren**. Je kan dit doen aan de hand van onze 'Hoe kies ik?'-module (klik door naar oriëntatie en exploratie). Heb je al algemene informatie opgezocht over het hoger onderwijs (exploratie in de breedte) en heb je informatie over specifieke studierichtingen opgezocht (exploratie in de diepte)? Kijk zeker ook eens op de site van Onderwijskiezer. Daar vind je een overzichtslijst van alle studiegebieden uit het hoger onderwijs. Ook brochures, infodagen en SID-in beurzen kunnen je helpen om de richting te vinden die bij je past.

Ga gan de slag en exploreer zoveel mogelijk!

*Figuur N: voorbeeld van het tabblad 'Mijn studiegebieden' wanneer geen studiegebieden kunnen worden aanbevolen*